## **I- Tableur**

Ouvrir le classeur de OpenOffice 1) Taper dans la cellule A1: 3.7 et dans A2: 3,7 Entrée Que constatez-vous? 2) Taper dans la cellule A1:  $3.7+10.2$  et dans A2 =  $3.7+10.2$  Entrée Que constatez-vous? 3) Taper 1 dans la cellule A1. Entrée. Placer le curseur sur le coin en bas à droite de la cellule (une + apparaît) Faire un "clic" gauche et tirer vers le bas (une vingtaine de cellules). Que constatez-vous? 4) Taper 10 dans a cellule A1. Entrée. Sélectionner cette cellule et une vingtaine de cellules au-dessous de celle-ci. a) Faire "édition" "remplir" "vers le bas". Que constatez-vous? b) Puis, les cellules étant encore sélectionnées, faire "édition" "remplir" "série" cocher arithmétique, et taper 0,1 dans incrément. Que constatez-vous? c) Puis, les cellules étant encore sélectionnées, faire "édition" "remplir" "série" cocher géométrique, et, taper 1,2 dans incrément. Que constatez-vous? 5) Taper 6 dans la cellule A1, taper 3 dans B1. a) En-dessous de 6 dans A2, taper = puis, cliquer sur la cellule A1, taper + 5. Entrée Tirer cette cellule vers le bas comme au 3). Que constatez-vous? Que lisez-vous dans la barre de formule lorsque vous sélectionnez A10? b) Dans B2, taper =, puis cliquer sur B1, taper +, cliquer sur A1, entrée Tirer cette cellule vers le bas comme au 3). Que constatez-vous? Que lisez-vous dans la barre de formule lorsque vous sélectionnez B10? 6) Taper 1 dans la cellule A1. Entrée Tirer cette cellule vers le bas comme au 3). Taper 1,5 dans la cellule B1. Entrée Tirer cette cellule vers le bas comme au 3). a) Taper dans la cellule C1 =A1+B1. Entrée Tirer cette cellule vers le bas comme au 3). Que constatez-vous? Que lisez-vous dans la barre de formule lorsque vous sélectionnez C10? Tirer maintenant la cellule C1 vers la droite. Que constatez-vous? Que lisez-vous dans la barre de formule lorsque vous sélectionnez G1? b) Taper dans la cellule C1 =A\$1+B1. Entrée Tirer cette cellule vers le bas comme au 3). Que constatez-vous? Que lisez-vous dans la barre de formule lorsque vous sélectionnez C10? Tirer maintenant la cellule C1 vers la droite. Que constatez-vous? Que lisez-vous dans la barre de formule lorsque vous sélectionnez G1? c) Taper dans la cellule  $C1 = $A1+B1$ . Entrée Tirer cette cellule vers le bas comme au 3). Que constatez-vous? Que constatez-vous? Que lisez-vous dans la barre de formule lorsque vous sélectionnez C10? Tirer maintenant la cellule C1 vers la droite. Que constatez-vous? Que lisez-vous dans la barre de formule lorsque vous sélectionnez G1?

d) Taper dans la cellule  $C1 = $A$1+B1$ . Entrée Tirer cette cellule vers le bas comme au 3). Que constatez-vous? Que constatez-vous? Que lisez-vous dans la

barre de formule lorsque vous sélectionnez C10?

Tirer maintenant la cellule C1 vers la droite. Que constatez-vous? Que lisez-vous dans la barre de formule lorsque vous sélectionnez G1?

## **II- Étude de la fonction exponentielle par la méthode d'Euler (au tableur)**

*1)* On étudie la fonction vérifiant  $f' = f e t$   $f(0) = 1$ 

**Rappel**: *f* étant une fonction définie et dérivable sur un intervalle *I*. Pour tout  $x_0$  de *I*, pour tout *h* tel que  $x_0 + h \in I$ , on a:  $f(x_0 + h) \approx f(x_0) + h \times f'(x_0)$  (approximation affine d'une fonction)

Taper le texte: "Pas *h* =" dans la cellule A3 Taper dans la cellule B3: 0,5 (Cette cellule contient le pas)

*(La colonne A "contiendra" les valeurs des antécédents (x), la colonne B "contiendra" les nombres dérivés (f'* $(x)$ ) et la colonne C "contiendra" les valeurs images par  $f(f(x))$ )

Taper dans la cellule A5 :  $x$ , en B5:  $f'(x)$  en C5:  $f(x)$ 

Taper dans la cellule A7: 0

Dans la cellule A8: = A7+\$B\$3 (le symbole \$ fixe la ligne ou la colonne lorsqu'on recopie les formules)

A l'aide de la souris, tirer le coin de la cellule A8 vers le bas (une + apparaît au coin) au moins jusqu'à la cellule A30

Dans la cellule C7 taper:  $1$  (car  $f(0) = 1$ ) Dans la cellule B7 taper: = C7 (car  $f'(0) = f(0)$ )

Dans la cellule C8, taper: =C7+\$B\$3\*B7 (car,  $f(0+h) \approx f(0) + h \times f'(0)$ )

Tirer le coin de B7 vers le bas ainsi que le coin de C8 (au moins jusqu'à la ligne 30)

Changer en B3, les valeurs du pas en prenant des valeurs de *h* de plus en plus proche de 0. Puis, en prenant des valeurs négatives du pas.

*2) Diagramme*: Sélectionner les valeurs de la colonne A de A7 à A30 Maintenir la touche Ctrl (contrôle) enfoncée et sélectionner les cellules de C7 à C30 Faire: Insertion, Diagramme Cliquer sur suivant Choisir les diagrammes XY (6ème diagramme) Cliquer sur suivant Choisir uniquement lignes (3 ème diagramme) Cliquer sur suivant (Vous pouvez mettre des titres) Cliquer sur créer

Changer les valeurs du pas et observer Dessiner la courbe sur  $[-2, 2]$  avec un pas de 0,1 (et  $-0,1$ )

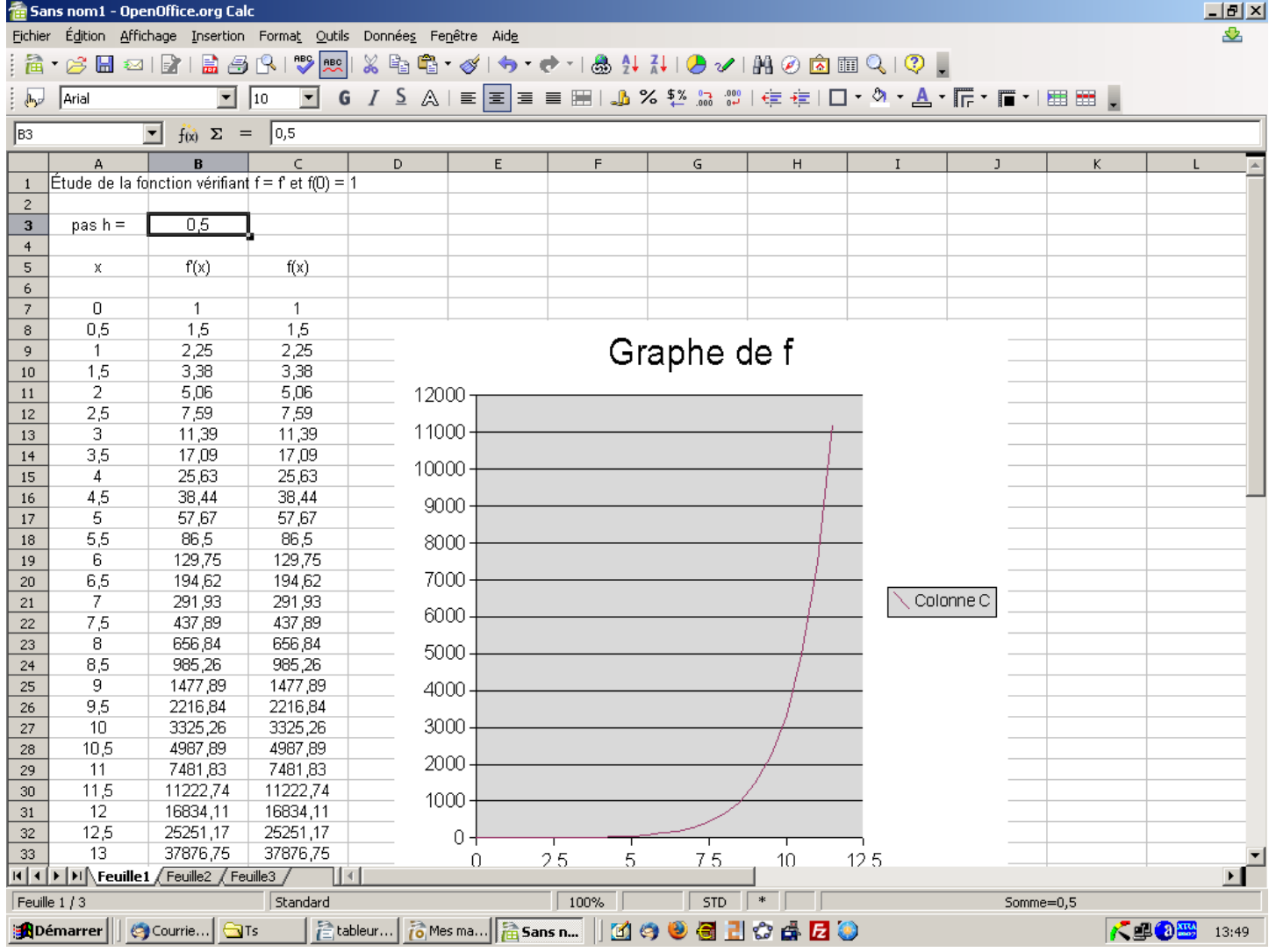

## Voici une copie d'écran avec un pas de 0,5

## **III- Une autre fonction**

Étudier au tableur la fonction *f* définie et dérivable sur ℝ telle que  $f(0) = 0$  et  $f'(x) =$ 1  $\frac{1}{1+x^2}$ .